# **Guide d'inscription à l'authentification à 2 facteurs (2FA)**

L'inscription à 2FA, fournie par Duo, est nécessaire pour accéder à MyMC, la messagerie Microsoft 365 (M365), le réseau privé virtuel (VPN) et d'autres applications et services du MC. Lors de votre première tentative d'accès à une application protégée par 2FA, il vous sera demandé de vous inscrire à 2FA et d'enregistrer votre appareil mobile.

### **Pour vous inscrire**

Visitez le portail [Device Management](https://montgomerycollege.login.duosecurity.com/) et suivez les invites pour vous inscrire (voir le processus détaillé ci-dessous).

## **Appareils pris en charge**

Vous trouverez ci-dessous une liste des appareils pris en charge que vous pouvez enregistrer pour 2FA. Si vous possédez plusieurs appareils, nous vous recommandons de les inscrire afin de disposer d'une solution de secours en cas d'urgence. Contactez le service informatique si vous n'avez pas d'appareil mobile. Vous pouvez ajouter autant d'appareils que vous le souhaitez à votre compte :

- Smartphone (iPhone, Android)
- Téléphones portables génériques
- Tablettes
- Clé de sécurité (p. ex. YubiKey) (acquise aux frais de l'utilisateur)
- Jeton matériel (contactez le service d'assistance informatique si vous n'avez pas d'appareils mobiles)

Navigateurs pris en charge : Chrome, Firefox, Safari, Edge, Internet Explorer. (*Consultez Duo pour les mises à jour relatives aux versions : [https://duo.com/docs/universal-prompt-update](https://duo.com/docs/universal-prompt-update-guide#browser-support)[guide#browser-support](https://duo.com/docs/universal-prompt-update-guide#browser-support) )*

#### **Conseil :**

Il est préférable d'effectuer la configuration sur un ordinateur que sur l'appareil que vous enregistrez, bien que, si vous le souhaitez, vous pouvez parfaitement effectuer les étapes sur votre appareil.

#### **Conseil pratique :**

Avant de commencer l'inscription, téléchargez l'application Duo Mobile sur l'appareil mobile que vous allez inscrire. Recherchez « **Duo Mobile** » dans le magasin d'applications de l'appareil. Une fois l'application téléchargée, arrêtez-vous et passez à l'étape 1.

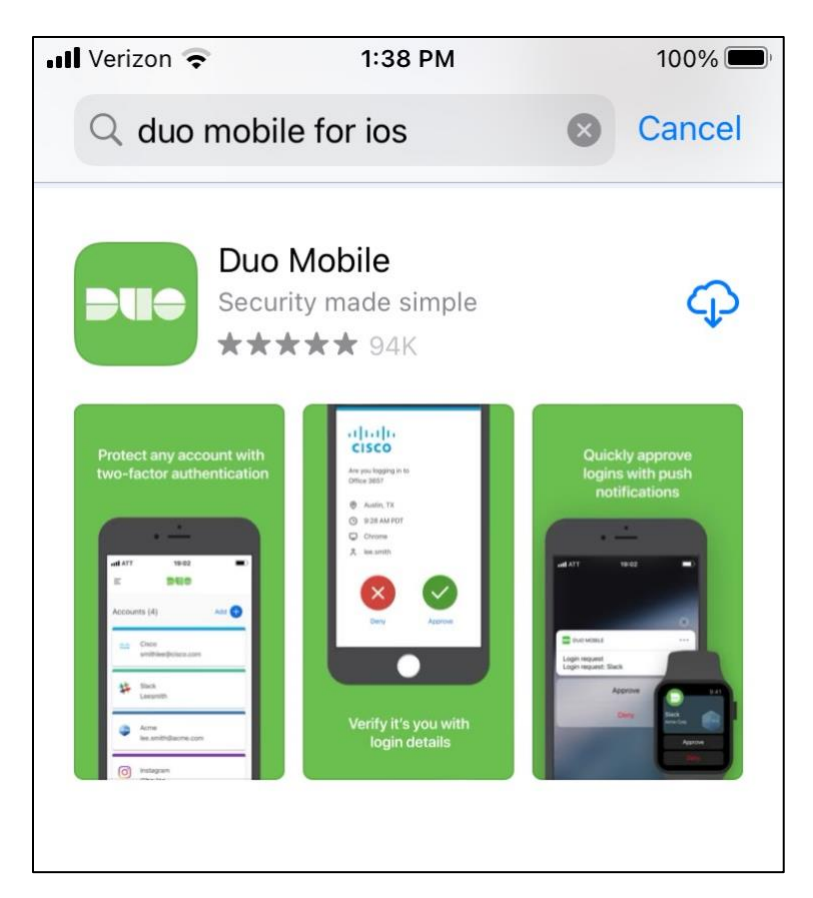

**Étape 1** : Depuis votre ordinateur, accédez au portail Device Management : [https://montgomerycollege.login.duosecurity.com](https://montgomerycollege.login.duosecurity.com/)

**Étape 2** : **Saisissez** votre nom d'utilisateur et mot de passe MyMC.

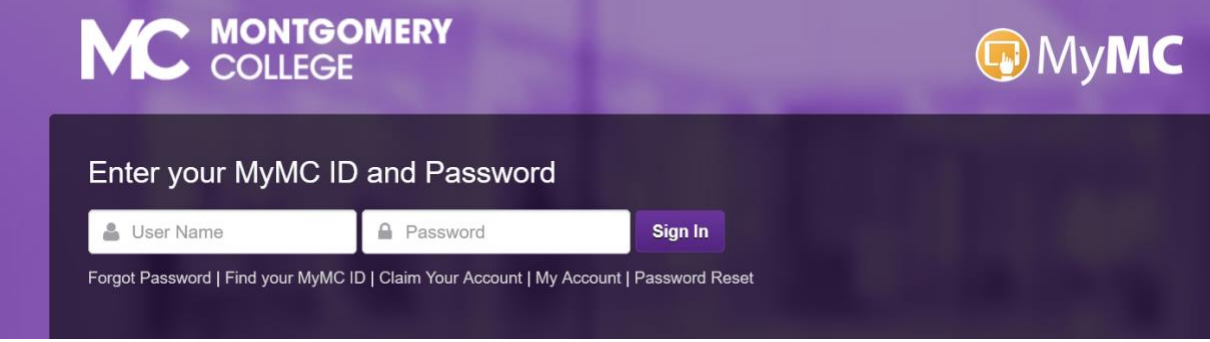

**Étape 3** : **Cliquez sur « Next »** (Suivant).

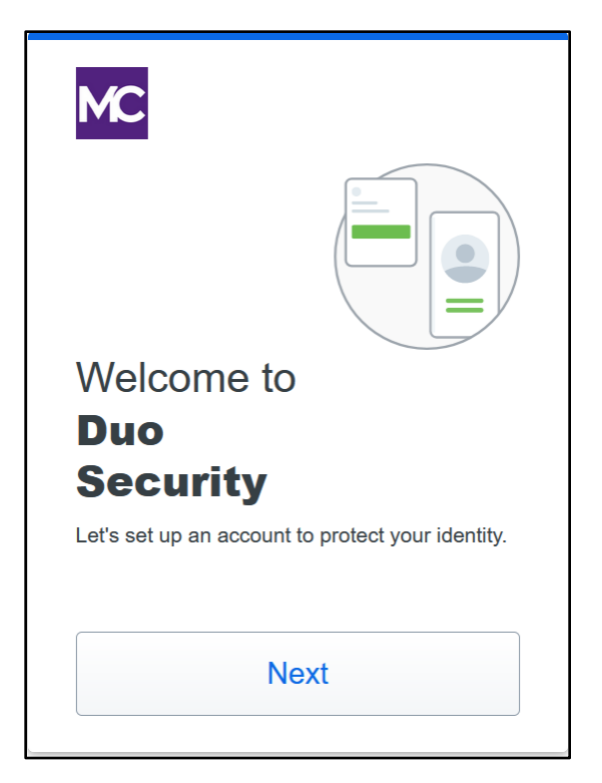

**Étape 4 : Sélectionnez « Duo Mobile »,** qui est l'option recommandée, ou passez en revue les autres options énumérées ci-dessous :

- **Duo Mobile** est la méthode d'authentification la plus commode grâce à Duo Push. Il vous suffit d'appuyer sur « Approve » (Approuver) lorsque vous recevez la demande de connexion Duo Push envoyée à votre appareil. Vous pouvez également générer rapidement des codes d'accès pour vous connecter, même sans connexion Internet ou service de téléphonie portable.
- La **clé de sécurité** est un dispositif qui se branche sur votre port USB et qui authentifie votre connexion lorsque vous le touchez ou appuyez sur le bouton. Les utilisateurs qui choisissent cette option doivent acheter une clé de sécurité. Les clés [YubiKey 5](https://www.yubico.com/education-offer/) séries FIDO2/WebAuthn et FIDO U2F sont compatibles.
- Le **numéro de téléphone** permet aux utilisateurs de recevoir un code d'accès par SMS.

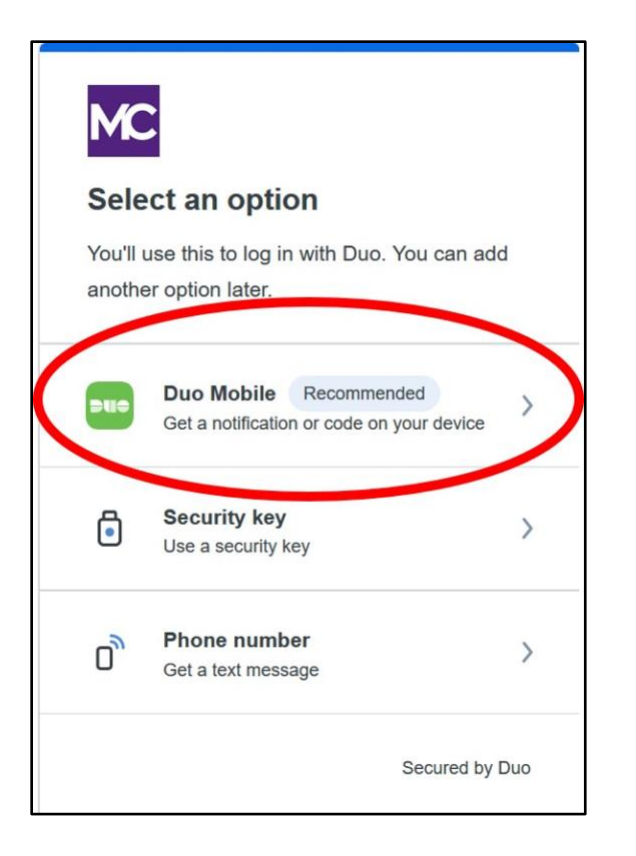

**Étape 5 : Saisissez** votre numéro de téléphone, ou si vous utilisez une tablette, sélectionnez « **I have a tablet** » (J'ai une tablette) :

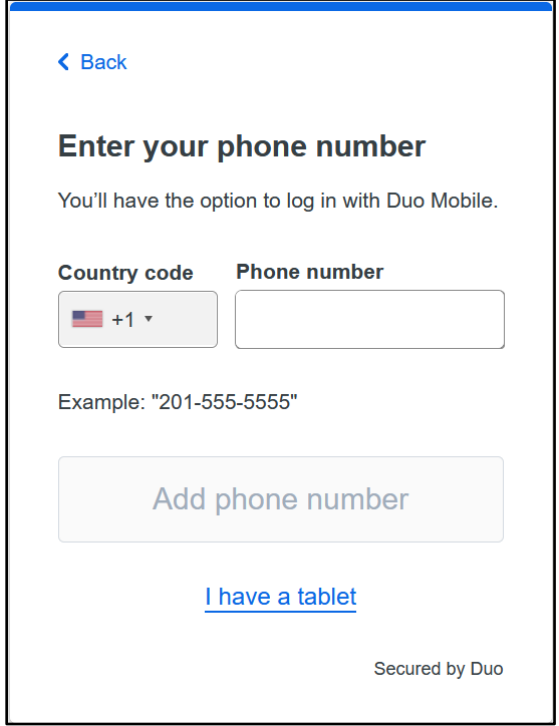

**Étape 6 : Vérifiez** que votre numéro de téléphone est correct :

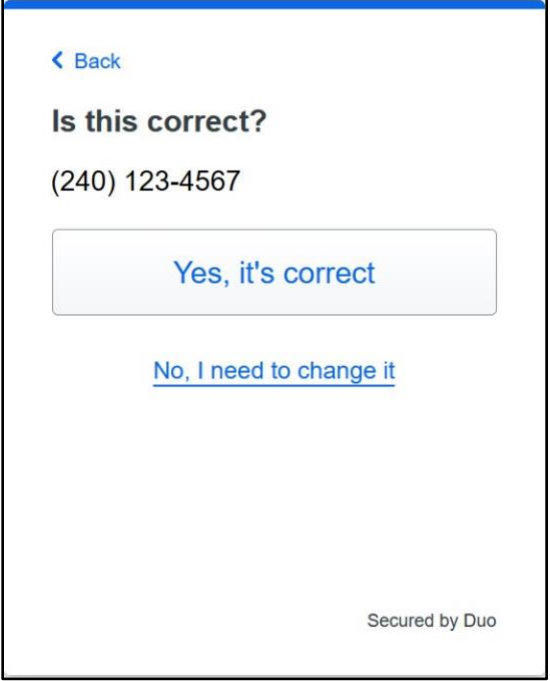

**Étape 7 : Confirmez** que l'appareil vous appartient bien en cliquant sur « **Send me a passcode** » (Envoyez-moi un code d'accès) **:**

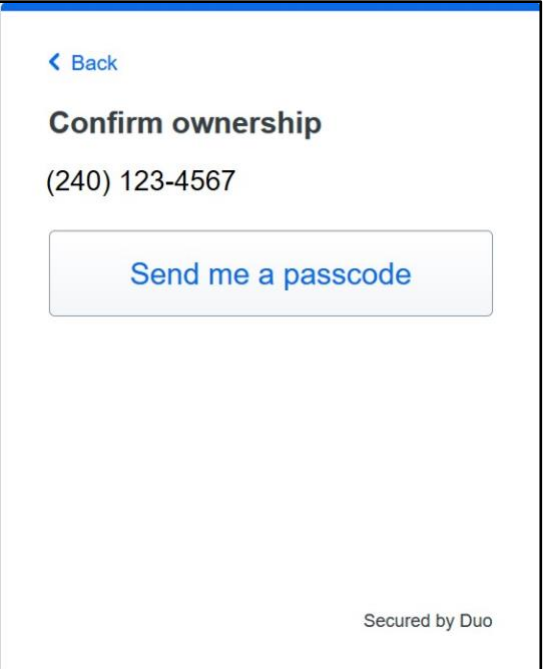

**Étape 8 : Saisissez** le code d'accès envoyé par SMS sur votre appareil :

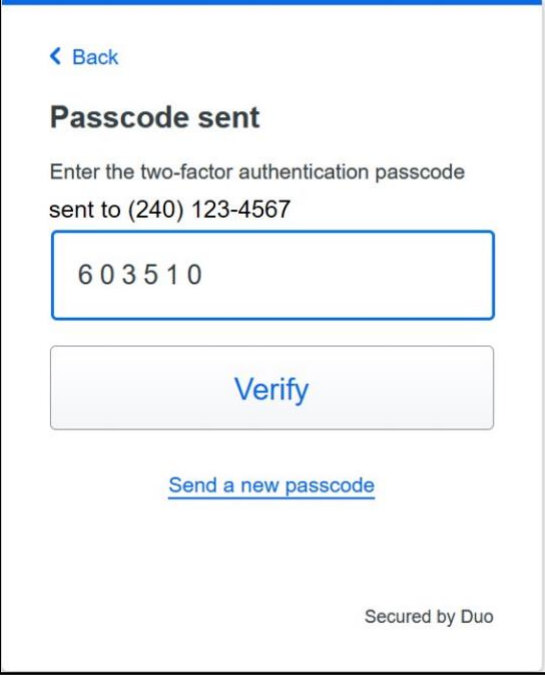

**Étape 9 :** Ouvrez l'appareil que vous enregistrez et **téléchargez** l'application Duo Mobile (si vous avez déjà téléchargé l'application, ouvrez votre appareil et **lancez** l'application Duo Mobile) :

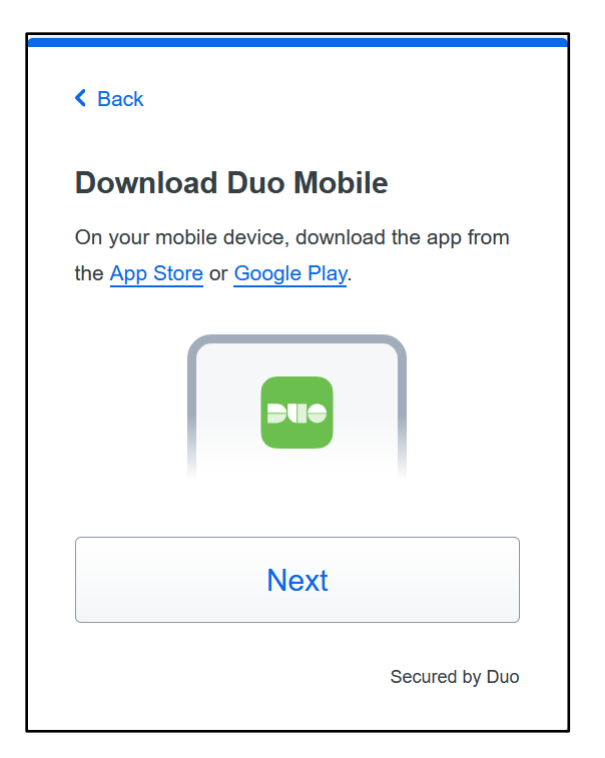

**Étape 10 : Ouvrez** l'application Duo Mobile sur votre appareil, puis sélectionnez « **Continue** » (Continuer) :

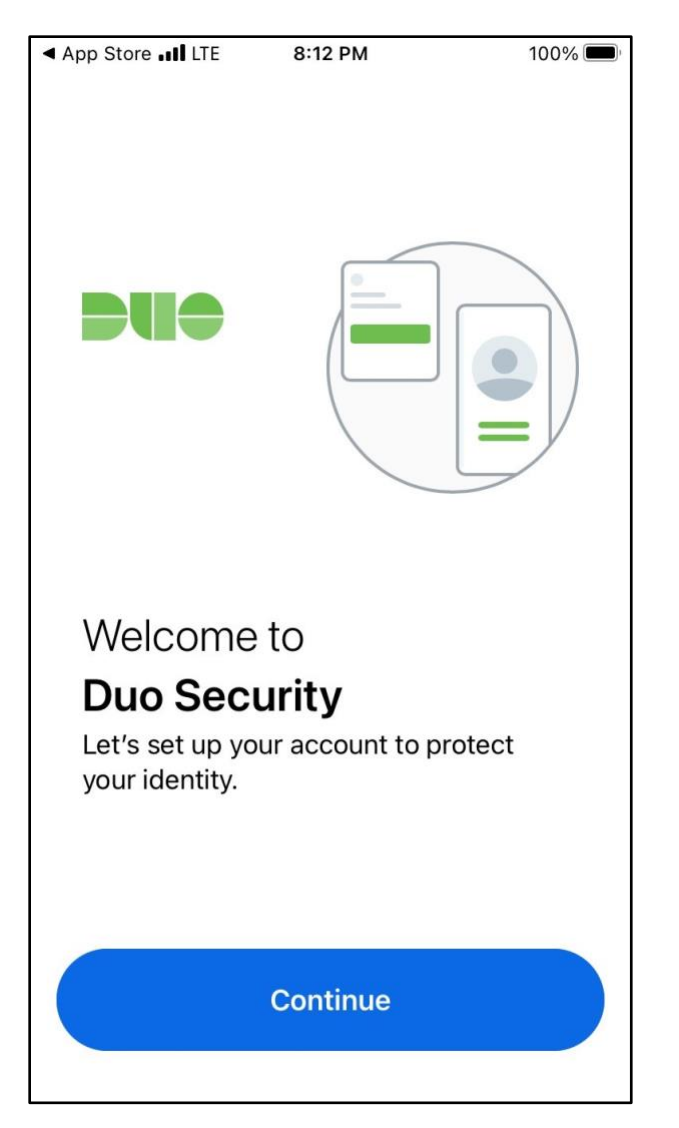

Étape 11 : Sélectionnez l'option « Use a QR code » (Utiliser un code QR) :

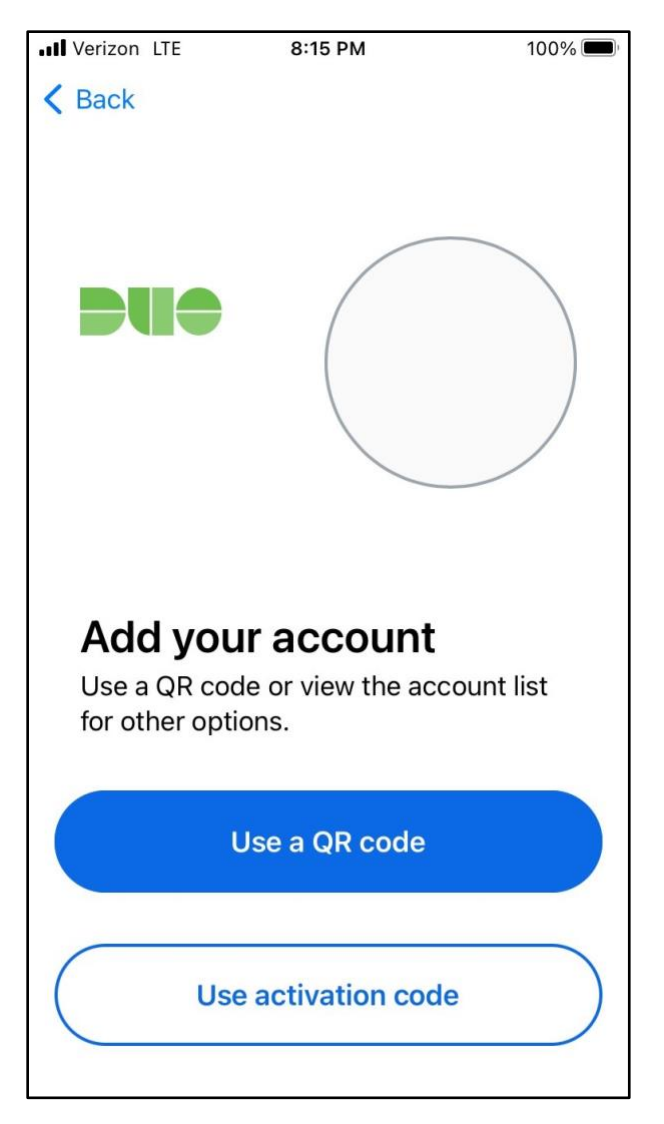

**Étape 12 : Sélectionnez « OK »** pour permettre à l'application Duo Mobile d'accéder à la caméra de votre appareil afin qu'elle puisse numériser le code QR situé sur l'écran de votre ordinateur :

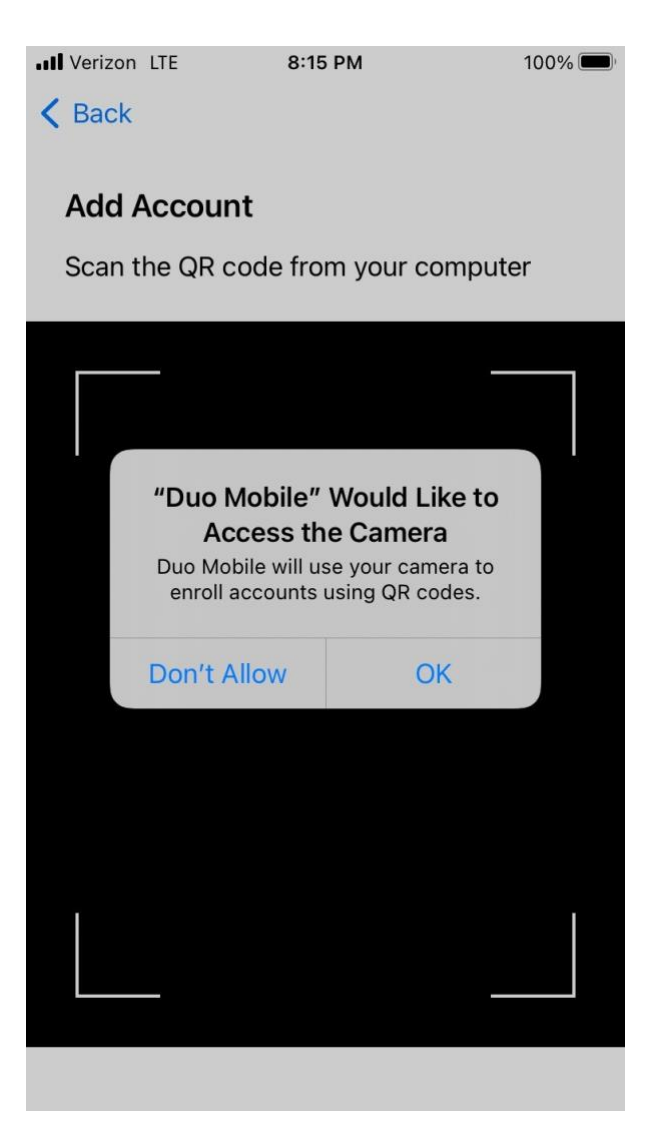

**Étape 13 :** À l'aide de la caméra de votre appareil, **numérisez** le code situé sur l'écran de votre ordinateur :

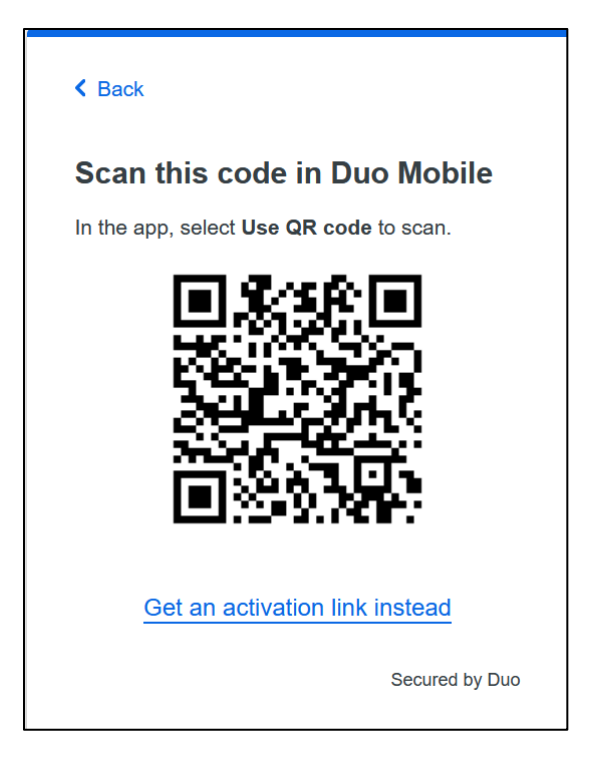

**Étape 14 :** Votre compte Duo 2FA est maintenant lié à votre appareil. Dans Duo Mobile, il apparaît sous le nom de « Montgomery College » :

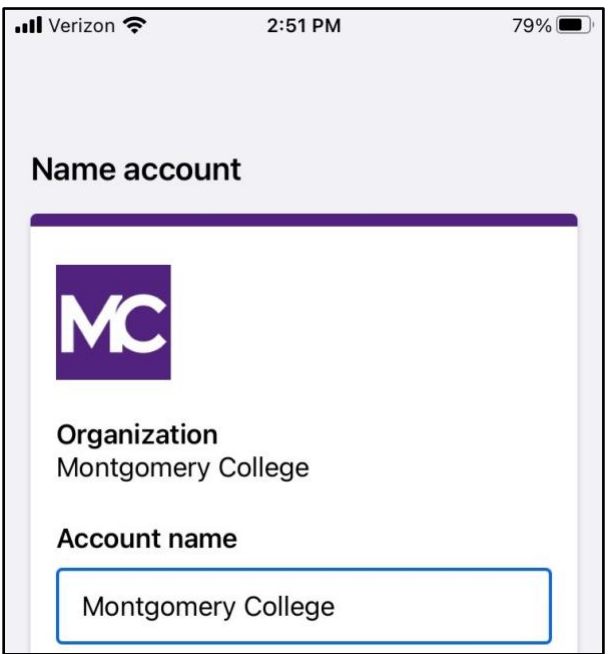

**Étape 15 :** Pratiquez en suivant les étapes décrites afin de vous familiariser à la nouvelle interface. Sinon, connectez-vous à MyMC ou à la messagerie Office 365.

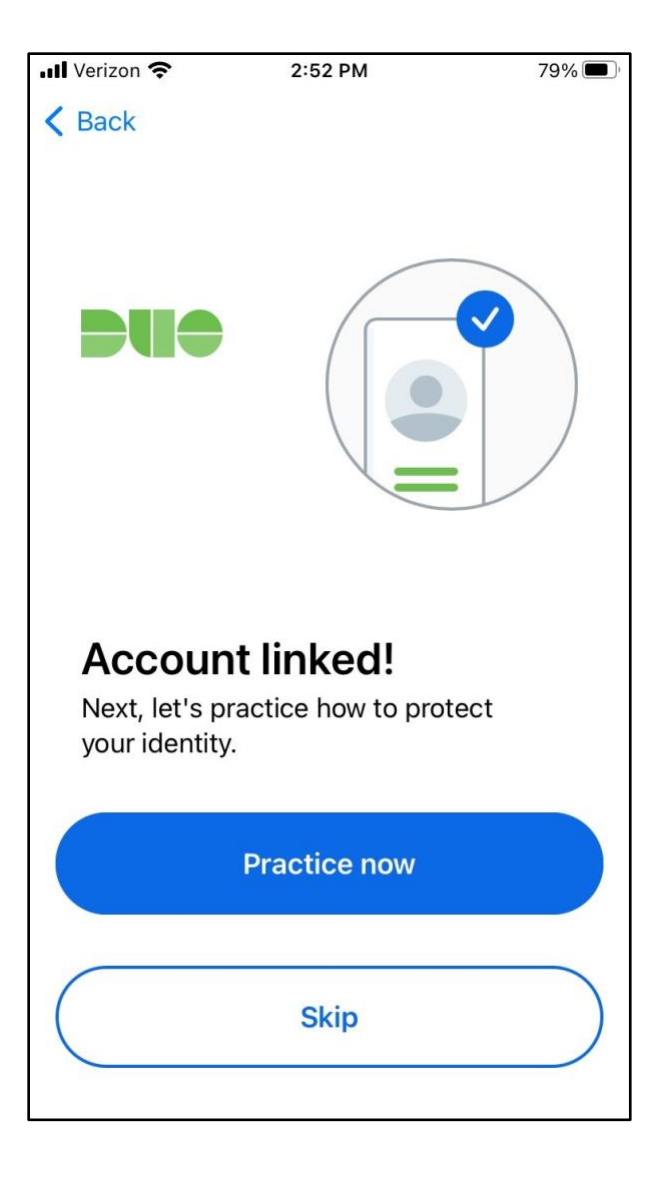